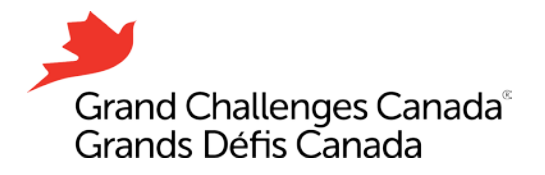

# **Guide de référence Fluxx**

**Voici un guide étape par étape pour créer un compte, réinitialiser un mot de passe, et créer, modifier et soumettre une demande sur le portail Fluxx.** 

*Veuillez noter que SEULES les demandes soumises via Fluxx seront prises en considération pour un financement. Les demandes soumises par courriel ne sont pas éligibles.* 

*Google Chrome est le navigateur recommandé.*

### **Créer un compte**

- 1. Allez à [https://gcc.fluxx.io.](https://gcc.fluxx.io/)
- 2. Cliquez sur créer un compte maintenant (**Create an account now**).
- 3. Remplissez le formulaire en ligne avec vos renseignements. Pour vous assurer que votre compte est configuré correctement, veuillez saisir le nom et les renseignements du Chef de Projet (candidat/e) et de l'organisation candidate. Veuillez noter que les renseignements avec lesquels vous vous inscrivez apparaîtront automatiquement sur la demande et vous ne pourrez pas les modifier.
- 4. Cliquez sur envoyer la demande (**Submit Request**).
- 5. Veuillez noter que le traitement de votre demande prendra au moins un (1) jour ouvrable, mais pourrait prendre jusqu'à trois (3) jours ouvrables.
- 6. Une fois vos renseignements traités, nous vous enverrons un courriel avec votre nom d'utilisateur et un lien pour créer un mot de passe. Si vous ne recevez pas votre courriel de connexion, vérifiez votre dossier des courriels indésirables / pourriels.
- 7. Cliquez sur le lien dans le courriel pour créer votre propre mot de passe.

*Remarque : Si vous avez déjà présenté une demande de financement à Grands Défis Canada dans le passé et que toutes vos coordonnées sont les mêmes (organisation, courriel, etc.), vous avez déjà un compte Fluxx et n'avez pas besoin d'en créer un nouveau. Si vous ne vous souvenez pas de votre mot de passe, vous pouvez le réinitialiser en vous suivant les instructions ci-dessous réinitialiser ou créer un mot de passe (Reset or create password). Si votre adresse courriel ou l'affiliation à votre l'organisation à laquelle vous êtes a changé, vous devrez créer un nouveau compte.*

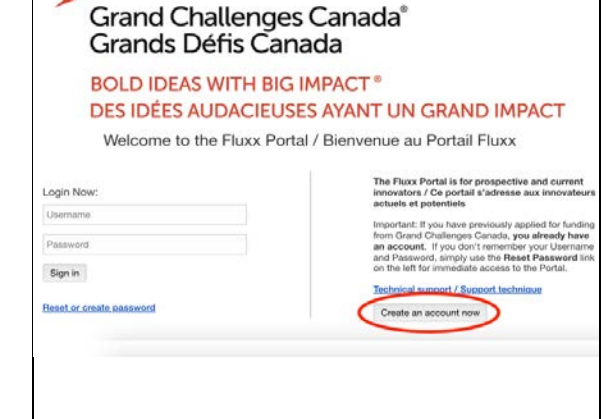

## **Ouvrir une session dans votre compte**

- 1. Allez à [https://gcc.fluxx.io.](https://gcc.fluxx.io/)
- 2. Entrez votre nom d'utilisateur et votre mot de passe.
- 3. Cliquez sur **Sign in.**

*Si vos coordonnées de connexion ne fonctionnent pas, veuillez consulter la section Réinitialiser ou créer un mot de passe*.

## **Réinitialiser ou créer un mot de passe**

- 1. Allez à [https://gcc.fluxx.io.](https://gcc.fluxx.io/)
- 2. Cliquez sur réinitialiser ou créer un mot de passe (**Reset or create password***)*.
- 3. Entrez l'adresse courriel dans la fenêtre qui apparaît.
- 4. Cliquez sur soumettre (**Submit**).

*Si votre adresse courriel n'est pas acceptée, vous n'avez pas de compte actif. Veuillez consulter la section Créer un compte.* 

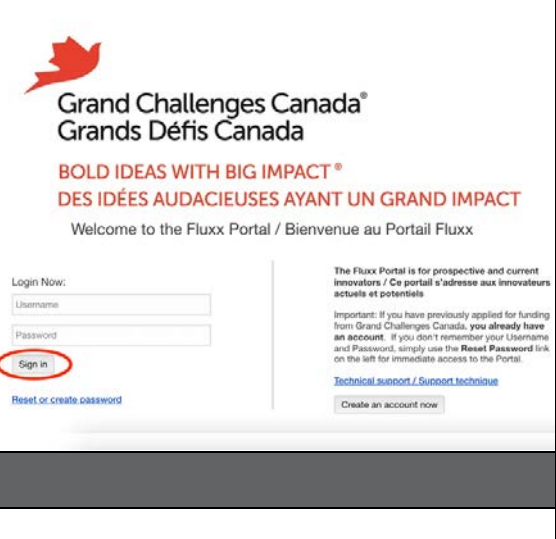

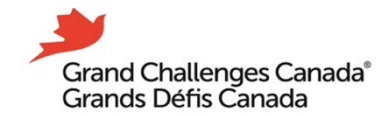

#### **BOLD IDEAS WITH BIG IMPACT®** DES IDÉES AUDACIEUSES AYANT UN GRAND IMPACT

Welcome to the Fluxx Portal / Bienvenue au Portail Fluxx

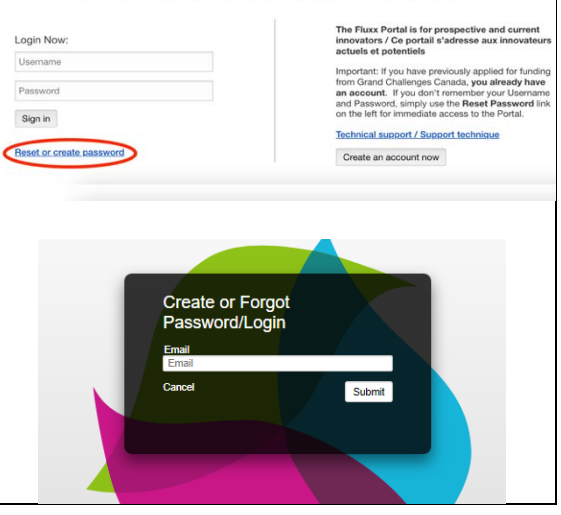

### **Commencer une demande**

- 1. Allez à [https://gcc.fluxx.io.](https://gcc.fluxx.io/)
- 2. Ouvrez une session dans Fluxx avec votre nom d'utilisateur et votre mot de passe.
- 3. Assurez-vous que vous êtes sur la page **WELCOME / BIENVENUE** dans le menu de gauche.
- 4. Cliquez sur **COMMENCER UNE NOUVELLE DEMANDE**. Le traitement peut prendre un certain temps; veuillez être patient/e.
- 5. Le système vous attribuera un numéro de demande unique et votre demande apparaîtra à l'écran.
- 6. Vous pouvez maintenant commencer à remplir votre demande. Pour éviter de perdre votre travail, nous vous recommandons de sauvegarder votre demande dès que possible, et de la sauvegarder fréquemment tout au long du processus.
- 7. Une fois votre demande sauvegardée, elle sera accessible dans **Drafts / Ébauches,** dans le menu de gauche.

*Si vous créez accidentellement plus d'une demande, ce n'est pas grave. Veuillez en sélectionner une pour la compléter et la soumettre.*

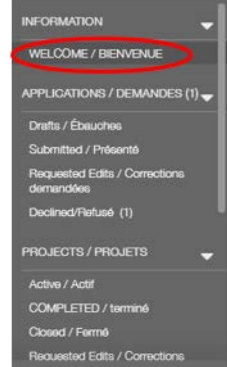

#### POSSIBILITÉS DE FINANCEMENT OUVERTES

Initiative pour des options novatrices d'interruption de grossesse (« Initiative OPTions »)

L'objectif de l'Initiative OPTions est de soutenir des Idées audacieuses ayant un grand In des identités sexuelles et de genre diverses à un avortement sécurisé dans les pays à rev innovantes et transformatrices qui permettent aux femmes, aux filles et aux personnes a quand et comment elles interrompent leur grossesse. L'objectif de cette demande est de augmenter l'accès précoce aux produits et services d'avortement existants, et 2) des mé d'induction des menstruations de nouvelle génération.

La date limite de dépôt d'une demande pour le volet de financement « accès » etait le 12 -

La date limite pour le volet de financement « méthodes de nouvelle génération » est le 31 épuisés. Les candidatures complètes seront acceptées sur une base continue à partir du rapidement, car l'appel sera clos une fois les fonds attribués.

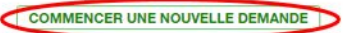

## **Modifier une demande**

- 1. Cliquez sur **Drafts / Ébauches** et sélectionnez votre demande.
- 2. Cliquez sur modifier (Edit) dans le coin supérieur droit .
- 3. Vous pouvez sauvegarder votre demande à tout moment en cliquant sur sauvegarder (Save) , en bas à droite , et y revenir plus tard.

*Il peut y avoir un délai lorsque vous sauvegardez ou soumettez votre demande. Veuillez NE PAS actualiser la page lors de la sauvegarde ou de la soumission de la demande .*

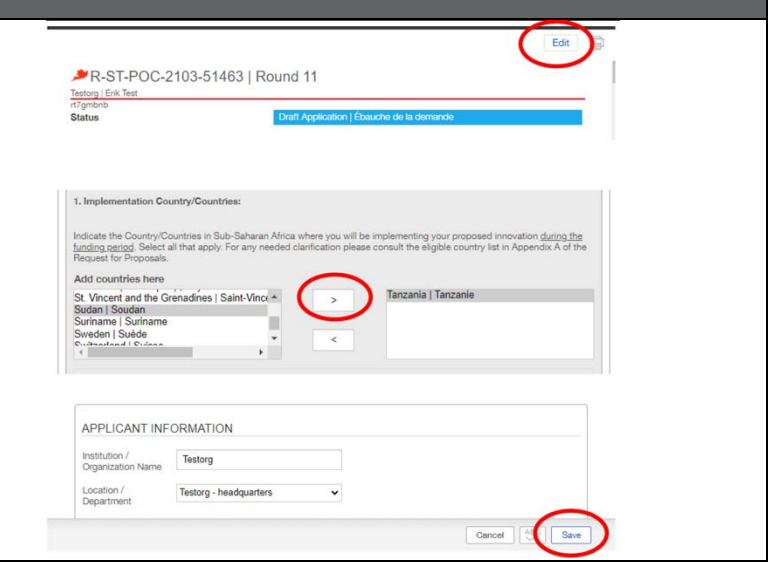

### **Soumettre une demande**

- 1. Une fois que vous avez rempli l 'intégralité de votre demande, cliquez sur sauvegarder (**Save** ) , en bas à droite .
- 2. Cliquez sur soumettre (**Submit** ) en bas à droite. Le traitement peut prendre un certain temps; veuillez être patient/e.
- 3. Si un message d 'erreur apparaît, vérifiez s'il n'y a pas de champs incomplets, puis complétez et essayez de soumettre la demande à nouveau .
- 4. Une fois la demande soumis e avec succès, vous recevrez un courriel de confirmation .

*Une fois que vous aurez soumis votre demande, vous ne pourrez plus la modifier; veuillez donc prêter attention lorsque vous remplissez le formulaire de demande .*

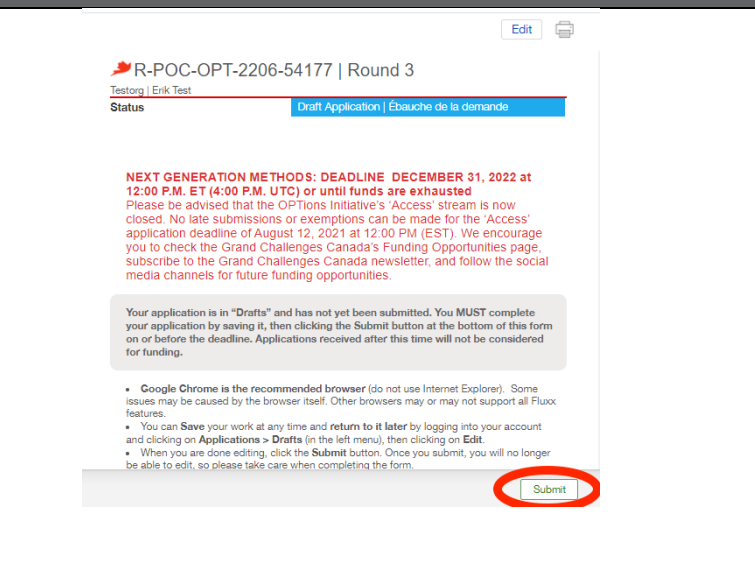

## **État de la demande et décision**

- 1. Cliquez sur **Submitted / Présenté** dans le menu de gauche.
- 2. Sélectionnez la demande.
- 3. L'état de la demande sera affiché en haut à droite de la demande.
- 4. Lorsque qu'une décision sera prise concernant votre demande, vous recevrez un avis par courriel.

*Veuillez noter que le calendrier du processus d'examen et d'avis est décrit dans la Demande de propositions; veuillez consulter ce document pour connaître le calendrier pertinent.*

### **Assistance technique**

Si vous avez besoin d'assistance technique pour l'inscription ou la demande en ligne, veuillez contacter l'équipe de soutien technique de Fluxx à Grands Défis Canada, à l'adresse [https://www.grandchallenges.ca/fr-ca/fluxxsupport/.](https://www.grandchallenges.ca/fr-ca/fluxxsupport/)

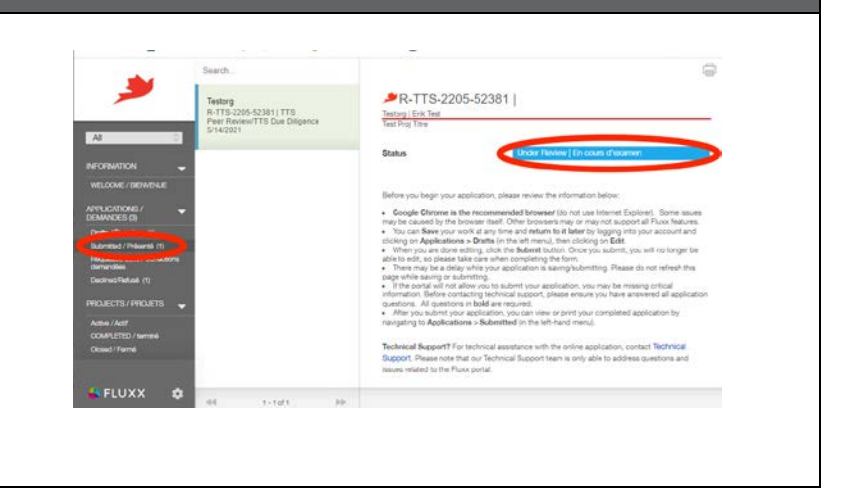